## **SCUOLA SECONDARIA DI I GRADO I.C. DI NEVIANO E LESIGNANO**

Guida per i genitori per la prenotazione dei colloqui

Guardare il video al seguente link:

[https://www.youtube.com/watch?v=DaPe8NGZP0Q&ab\\_channel=Nuvola](https://www.youtube.com/watch?v=DaPe8NGZP0Q&ab_channel=Nuvola-ScuolaDigitale) [-ScuolaDigitale](https://www.youtube.com/watch?v=DaPe8NGZP0Q&ab_channel=Nuvola-ScuolaDigitale)

1. Entrare nella Area Tutore di Nuvola, cliccare nella barra a sinistra la voce "colloqui".

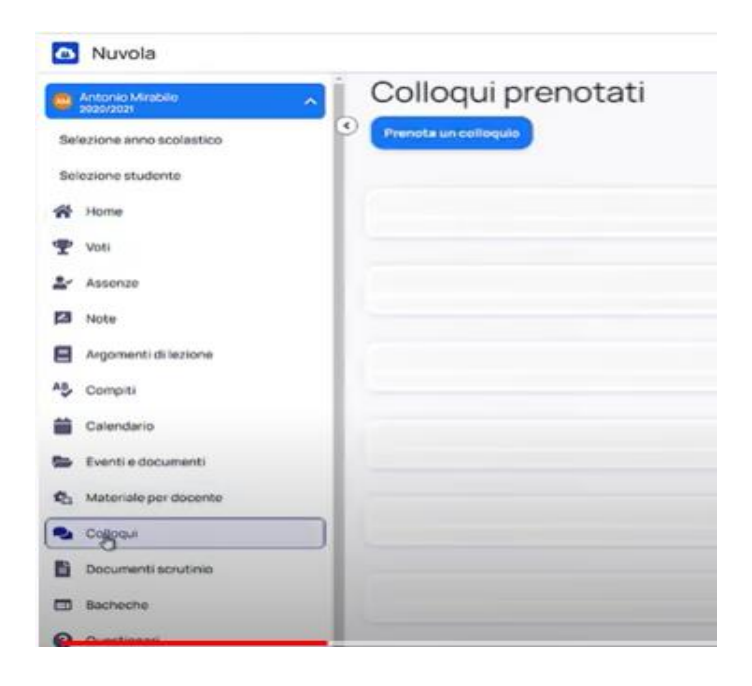

## 2. Cliccare su prenota un colloquio.

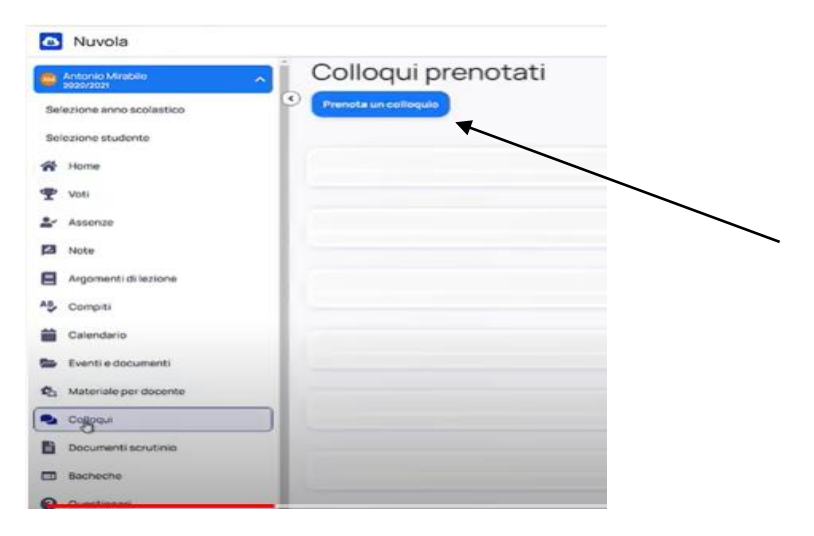

3. Apparirà nome e cognome del docente e le discipline insegnate dallo stesso.

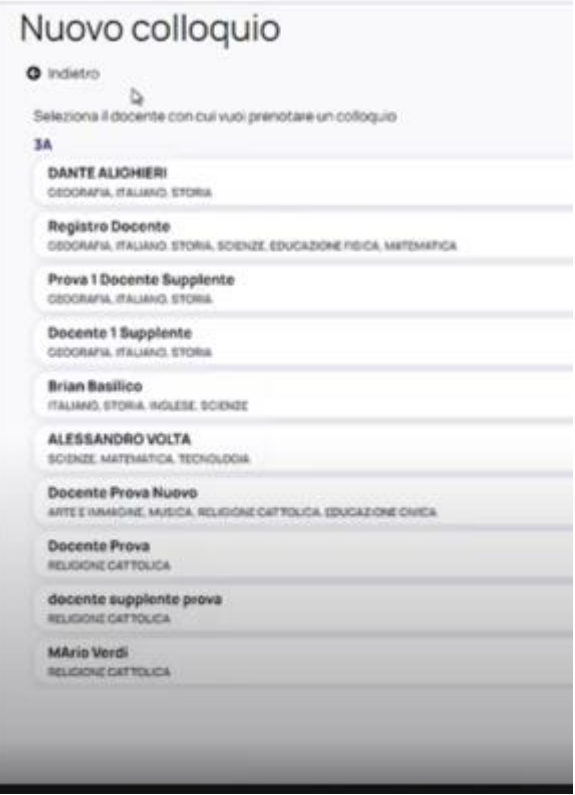

4. Cliccare sul nome del docente per il quale si desidera effettuare una prenotazione.

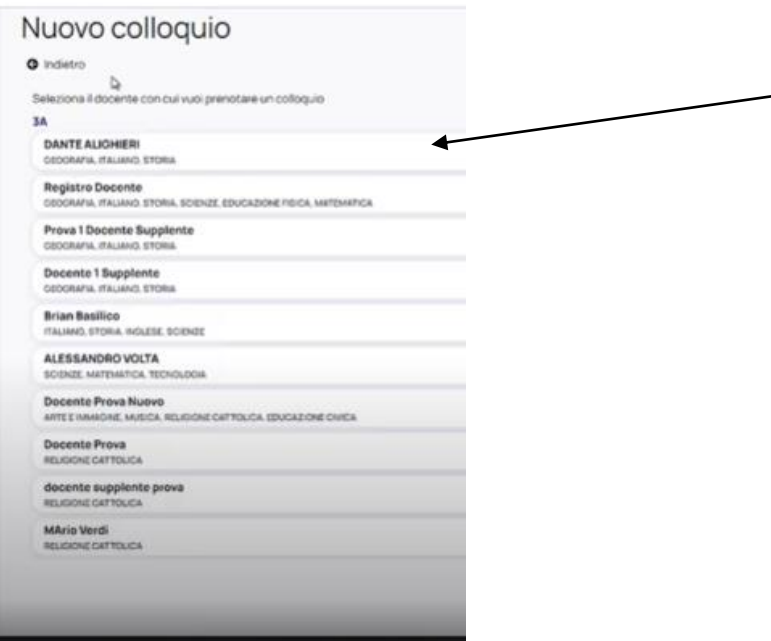

5. Appariranno orari e giorni disponibili per il colloquio.

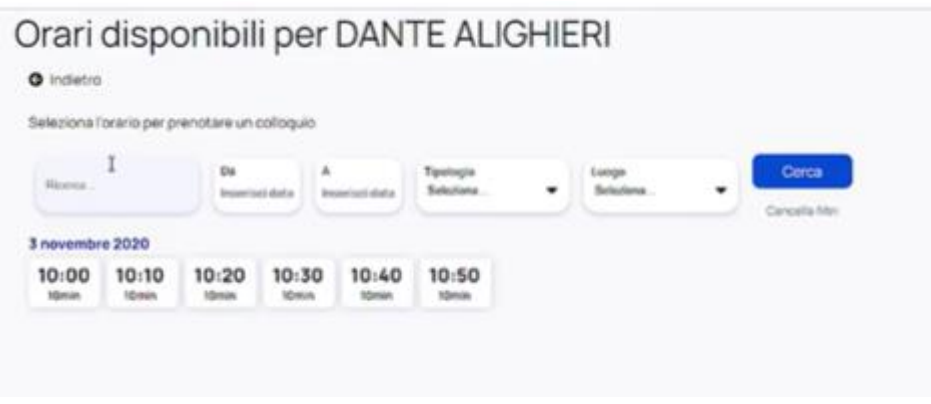

6. Cliccare sull'orario desiderato.

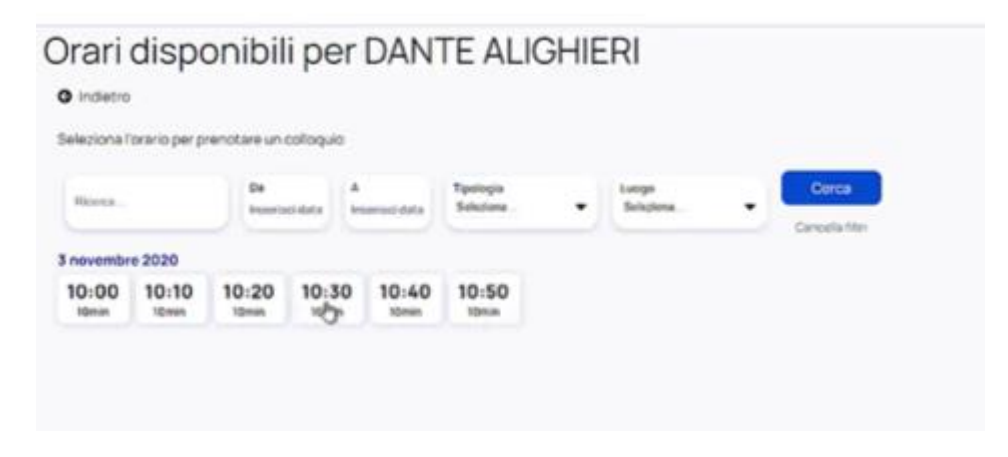

## 7. Confermare la prenotazione.

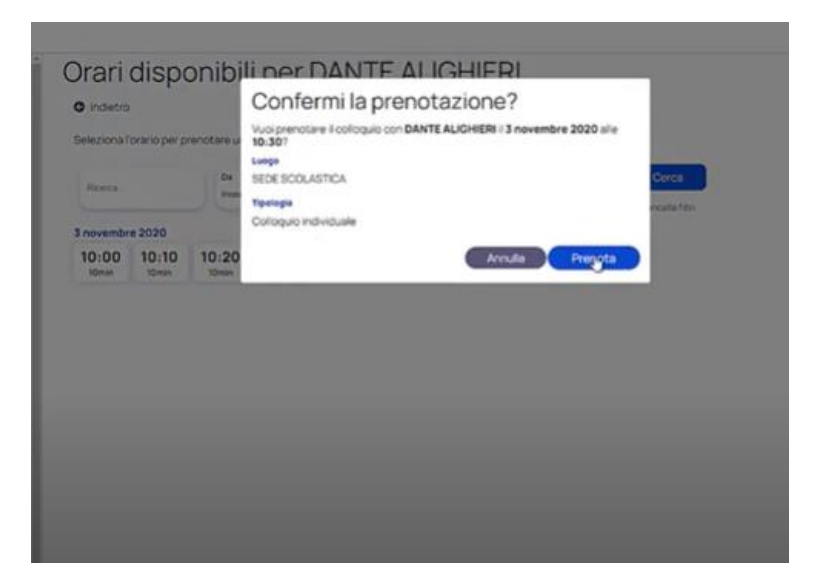

8. Dopo aver confermato la prenotazione, cliccando su elenco prenotazioni si possono visualizzare tutte le prenotazioni effettuate.

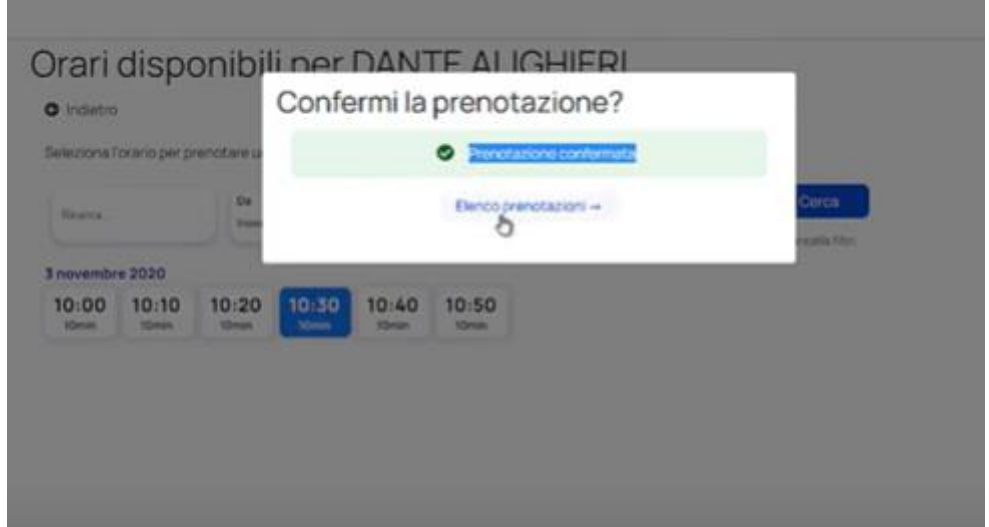

9. Apparirà l'elenco dei colloqui prenotati. Per cancellare un colloquio, bisogna premere nella x a destra.

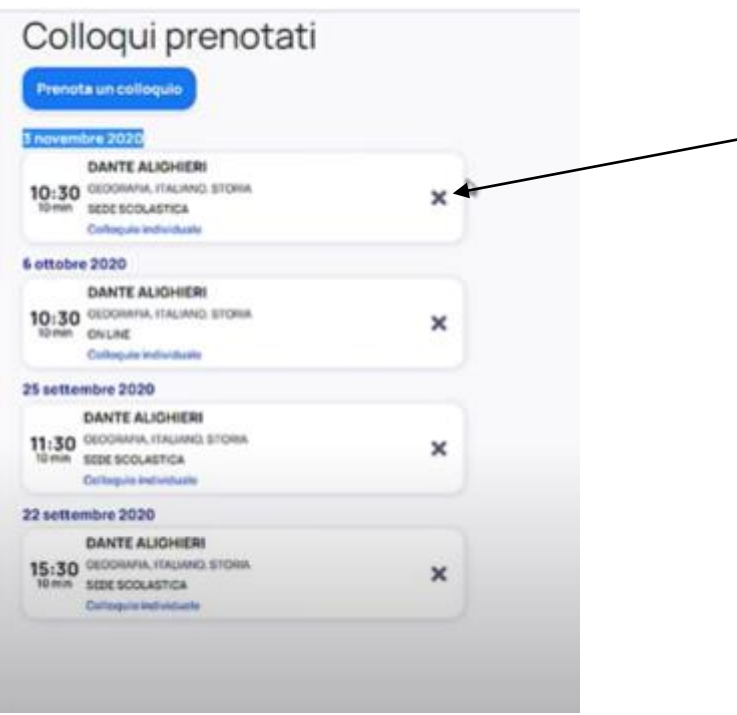